## **University of Lincoln**

### **Guidance for those demonstrating their 'Right to Work' via IDVT**

#### **Background**

The University of Lincoln utilise Trust ID, a certified government 'Digital Identity Service Provider' (IDSP), to carry out digital identity checks on the University's behalf for UK/Irish passport holders who are otherwise unable to demonstrate their 'Right to Work' remotely.

Alternative options to demonstrate a 'Right to Work' include, attending the University of Lincoln campus with original 'Right to Work' documentation to verify in-person.

#### **Using IDVT**

Where an individual opts to use Identification Validation Technology (IDVT) to demonstrate their 'Right to Work' it will involve uploading an in-date UK/Irish passport and providing a 'selfie' to validate the documentation, followed by a verification video call with a University of Lincoln colleague.

It is important to note the following:

- An individual can only upload their own documentation
- **•** The service can only verify in-date UK/Irish passports or Irish passport cards
- **·** The 'selfie' must be of equivalent quality to a passport style photo
- Once the check has been initiated, correspondence will be sent to an individuals email address from cloud@TrustID.co.uk
- The PPC Department will cover the cost of the check

# Document Upload

- 1. You will receive an email from [cloud@trustid.co.uk](mailto:cloud@trustid.co.uk) on behalf of the University of Lincoln
- 2. Login using the credentials provided at rtw.trustid.co.uk

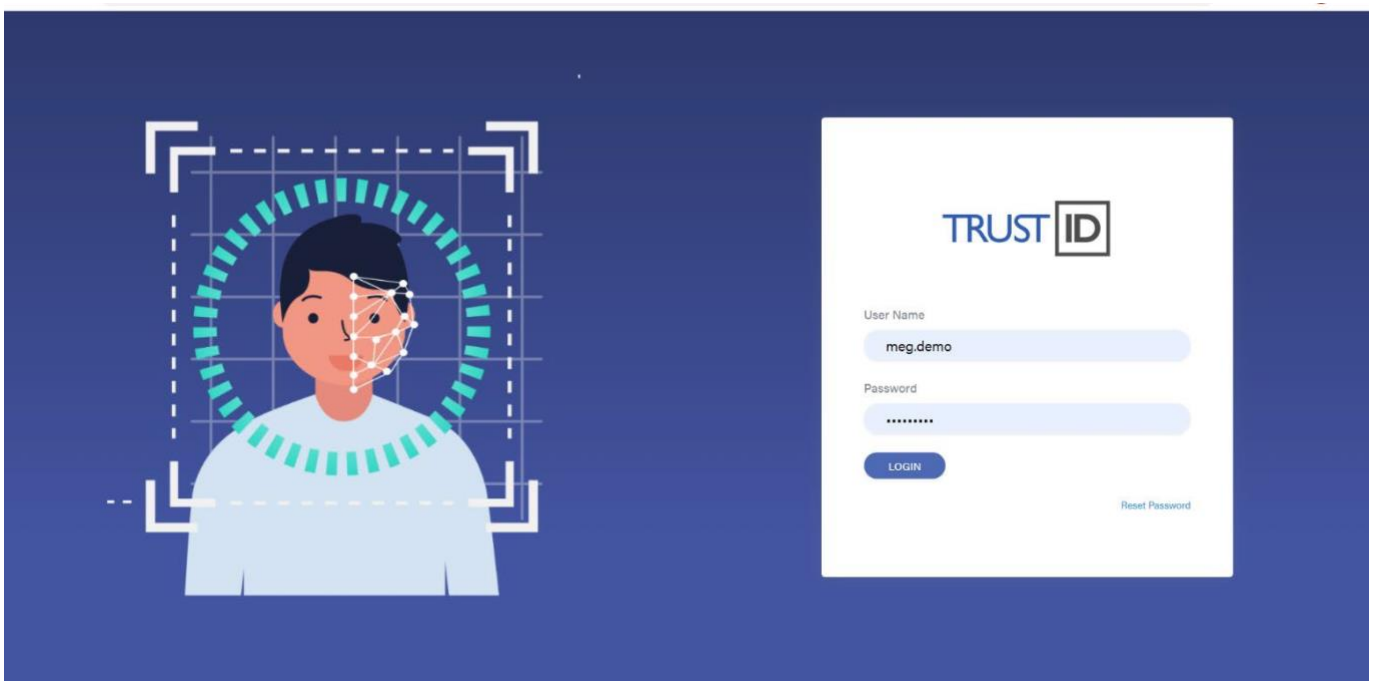

3. To start a new check, select 'New Check'

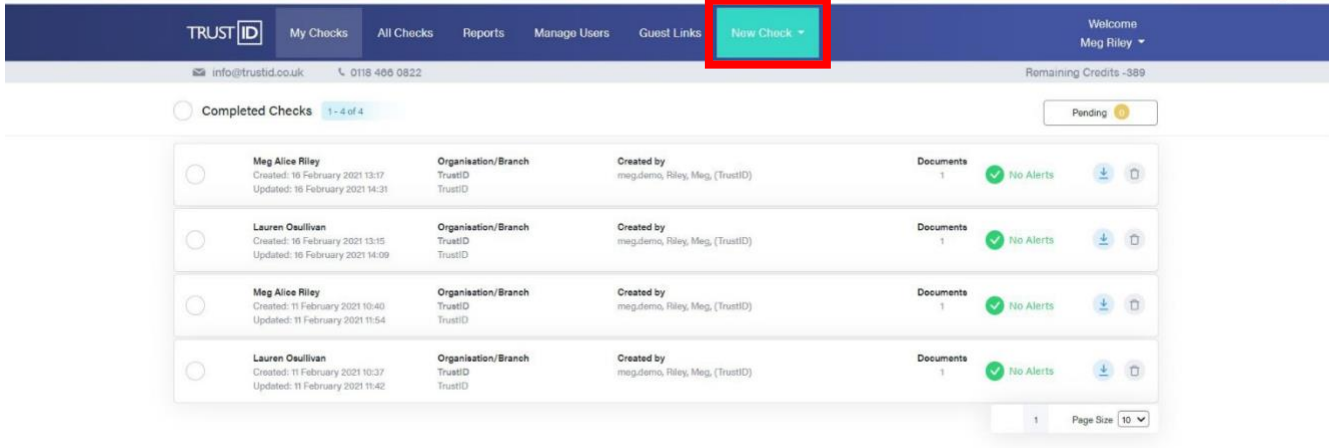

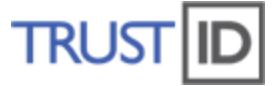

4. Select the 'Create GuestLink option'. This feature will allow you to create a link, which will be sent directly to the candidate/client, to upload their documentation to the service for validation.

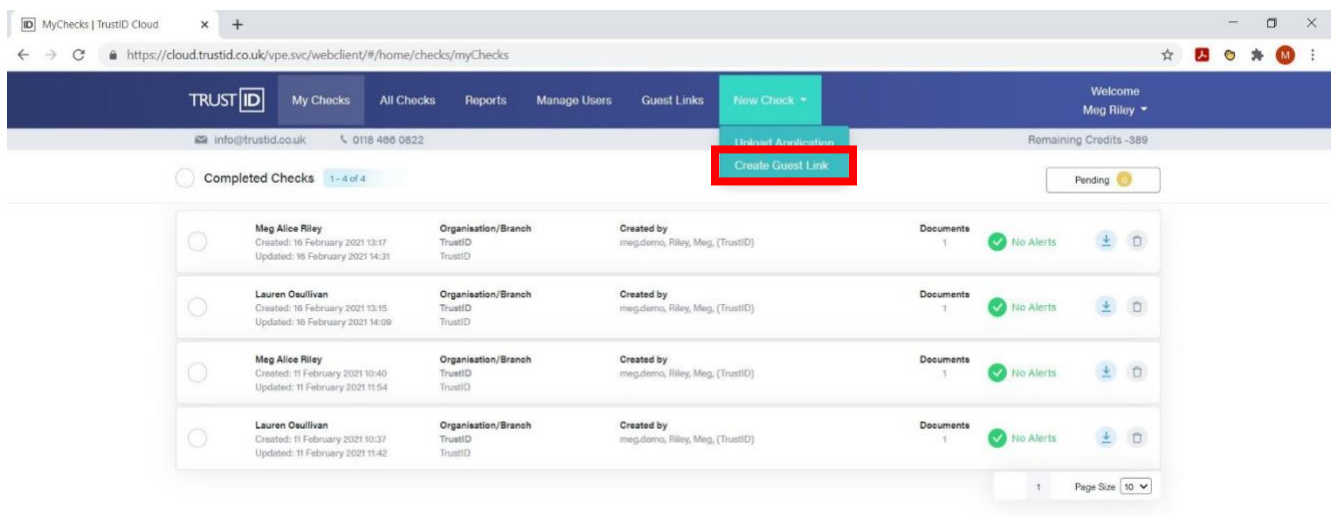

5. Enter the candidates name and email address. If you have access to more than once branch/location, you may also need to select the branch you would like to check to be associated with. If you only have access to one branch/location, this will be preselected for you.

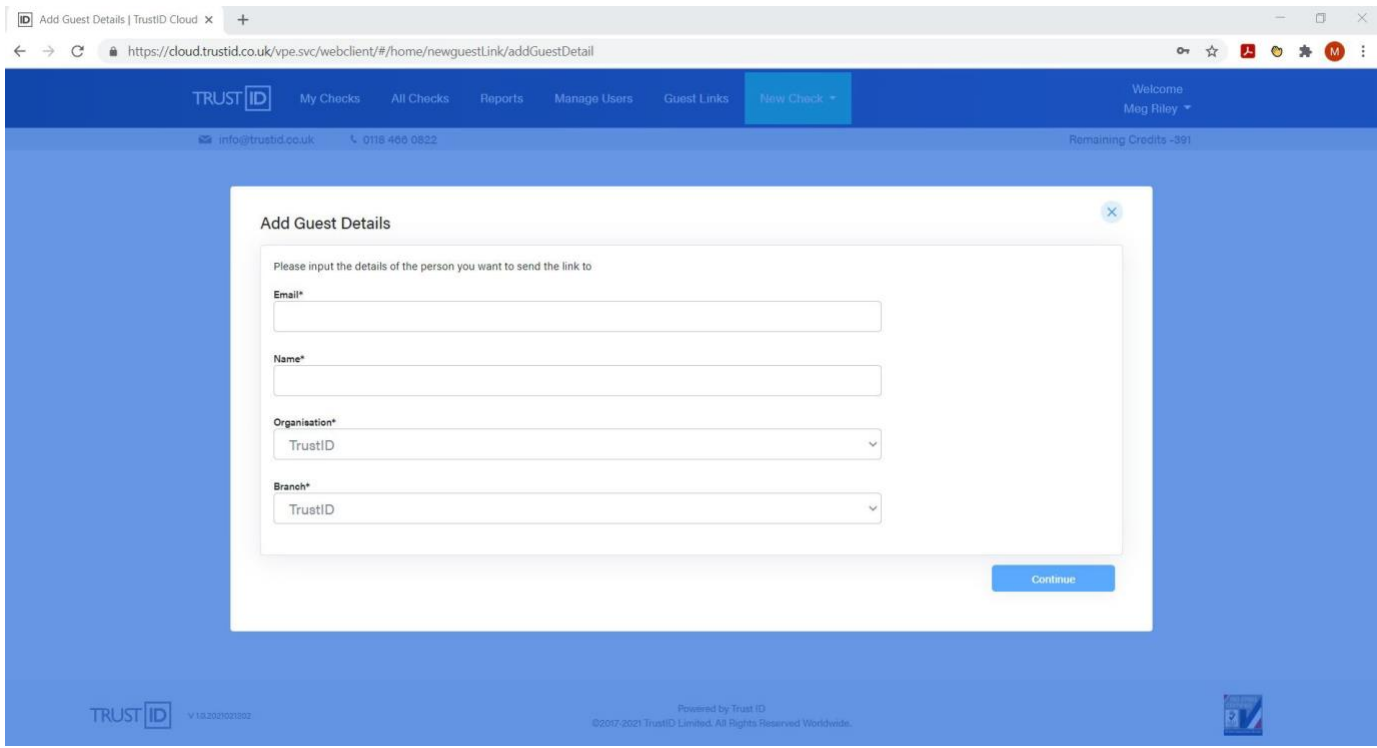

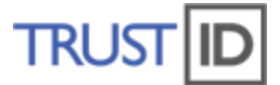

6. The University has already personalised the email however you may edit if you wish.

# Once complete, select 'Continue'.

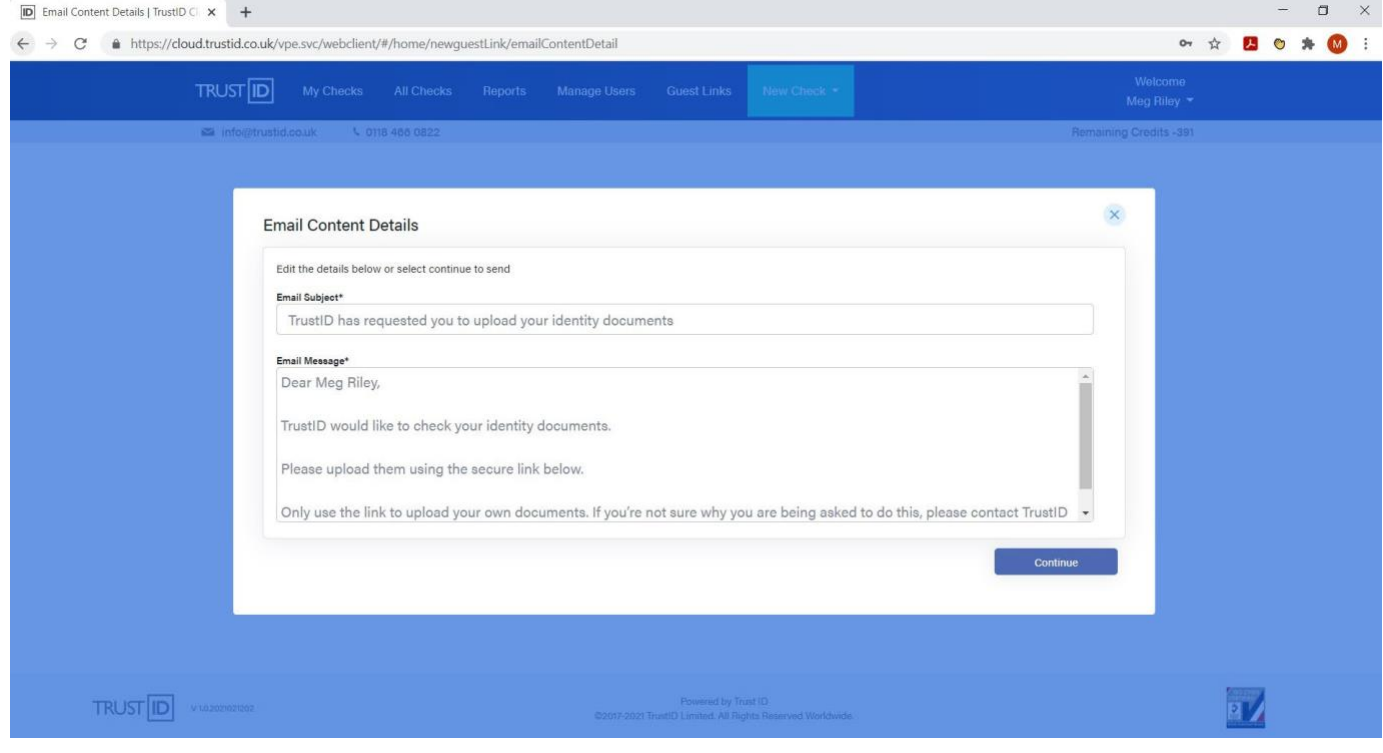

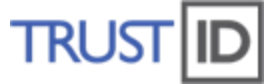

7. The GuestLink has now been successfully issued to the candidate. The link is valid for 10 days. Once the candidate has used the link, uploaded documentation and the check has been processed, you will receive an email to confirm that the application is complete.

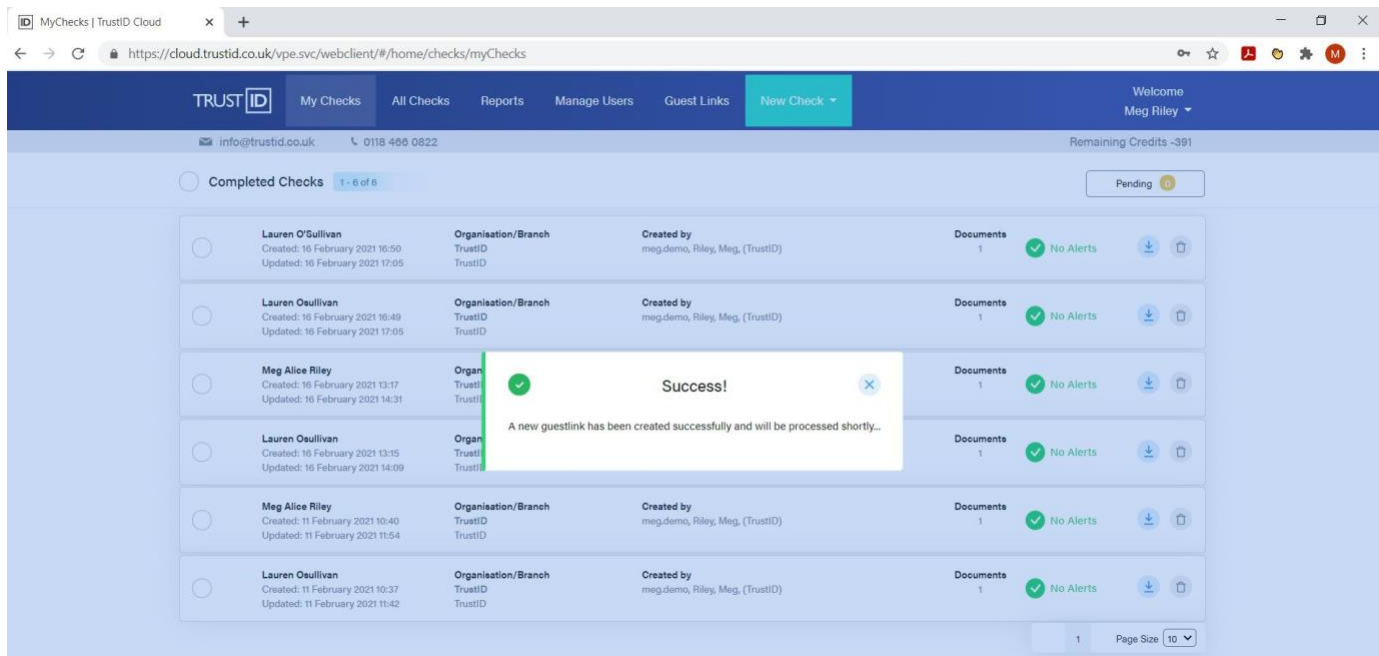

8. GuestLinks can be reviewed, refreshed, and deleted in the Guest Links tab. Refreshing a GuestLink will send a prompt to the candidate. Deletion will mean that the GuestLink can no longer be used by the candidate.

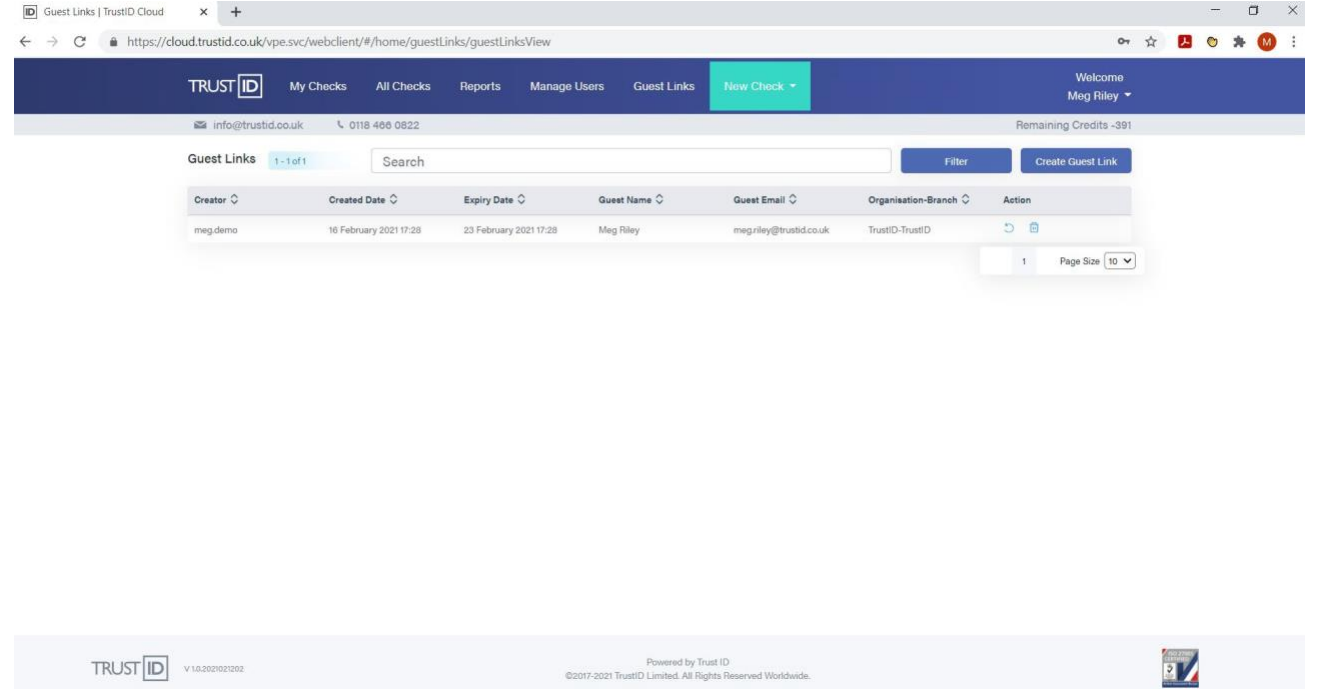

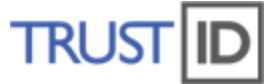

9. Once the candidate has used the link, uploaded documentation and the check has been processed, you will receive an email from [Cloud@TrustID.co.uk](mailto:Cloud@TrustID.co.uk) to confirm that the application is complete. Results of the check can be viewed by selecting the application in 'My Checks' or 'All checks' for your branch, select the downward arrow to the right of the name and select 'download PDF'. PDF reports are stored on the portal for 10 days, after 10 days they will be deleted and cannot be retrieved.

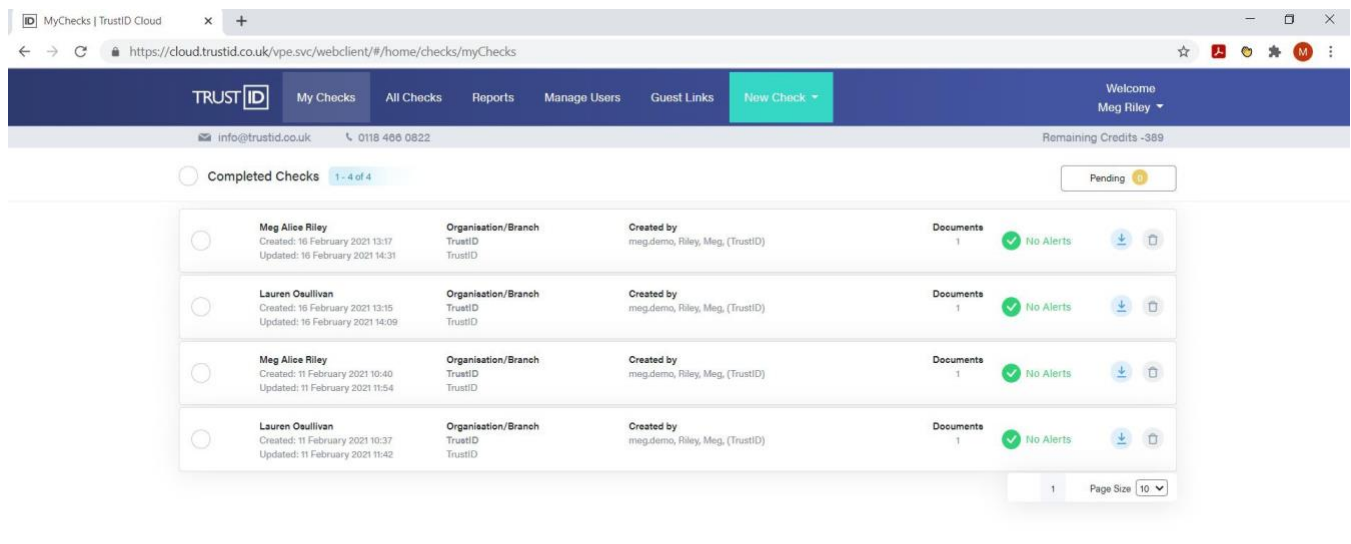

 $TRUST$   $\boxed{ID}$   $V10.2$ 

Ìч/

### 0118 466 0822 [help@trustid.co.uk](mailto:help@trustid.co.uk)

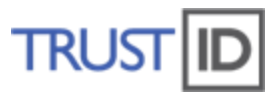

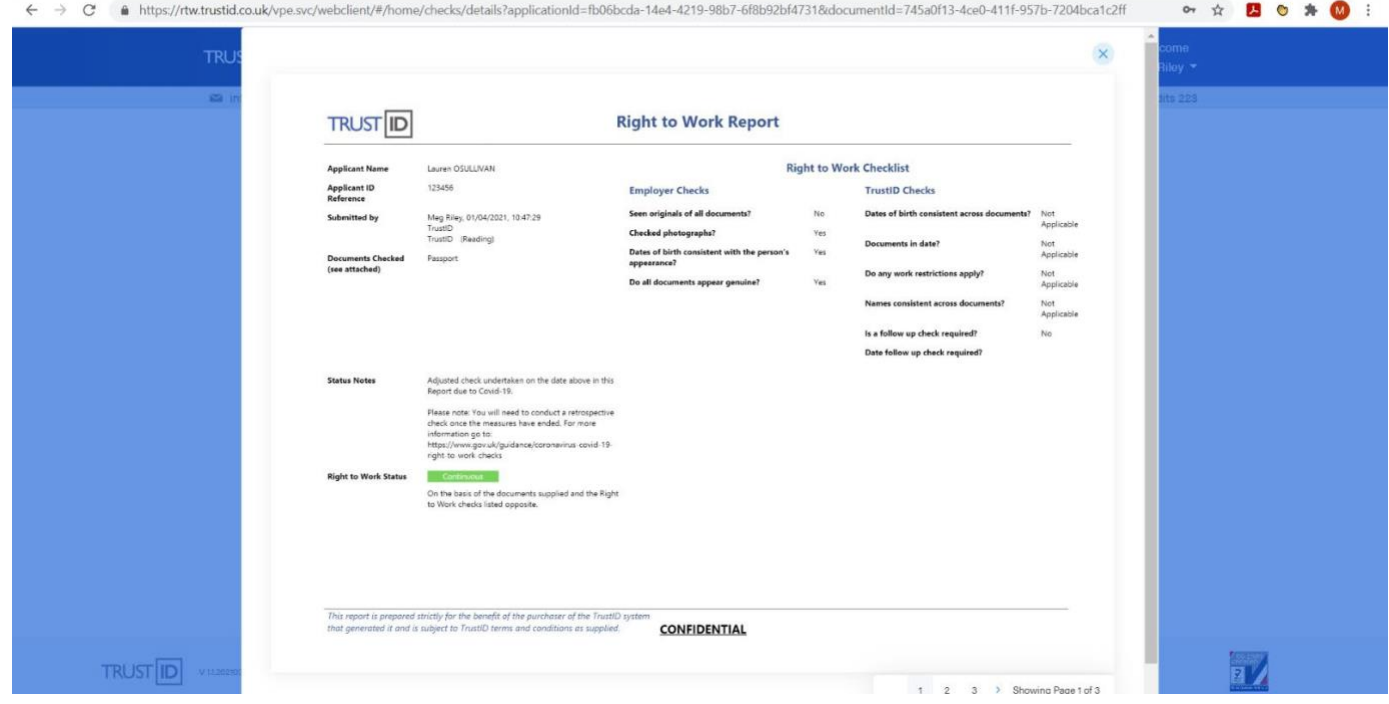

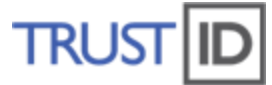

### 10. **Check The verification is listed as 'Passed'**

If there are any 'alerts' then these will be listed in red, where the identity has not been verified, in these instances you will need to send the applicant a new link and advise that the check has not been verified. Typical examples may be that; the passport has not been uploaded in full i.e. missing some of the passport number or the selfie lighting is not sufficient/too much glare. Contact PPC who will support as required.

10a. Example – failed verification

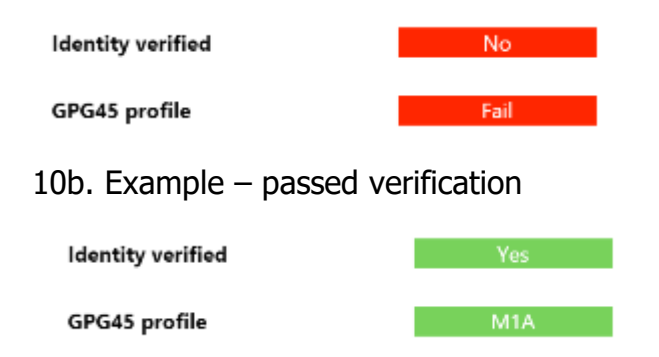

## 11. **Likeness Check**

Download the report and arrange a video call with the applicant to undertake a 'likeness' check. In the presence of the employee review the 'Digital Identity Right to Work Check' provided by Trust ID and check:

- **•** the photographs are consistent with the appearance of the individual (this means you must see them in person via video call)
- check dates of birth listed are consistent across documents and that you are satisfied that these correspond with the appearance of the individual.
- **•** Please then add a note to the PDF: "The date on which this 'likeness' check was made: [DATE and TIME]" + signature & printed name.
- Submit the completed form to the casual worker process as usual: Entitlement to work in the UK – [People, Performance and Culture](https://hr.lincoln.ac.uk/recruitment/entitlement-to-work-in-the-uk/)  [\(lincoln.ac.uk\)](https://hr.lincoln.ac.uk/recruitment/entitlement-to-work-in-the-uk/)
- It is important that you confidentially destroy/delete the right to work documentation once it has been saved in the correct location.